# Accede a WOS desde fuera del campus

### 1º Clica en el enlace al recurso que encontrarás en la web de la biblioteca: biblioteca.usj.es

**Inicio** 

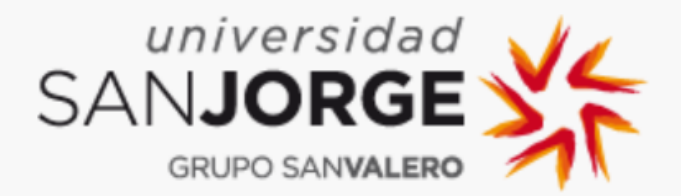

Recursos digitales de biblioteca

### Web of Science (WOS)

#### Dirección de acceso: Pulsa aquí

Enlace a tutorial: https://www.youtube.com/watch?time\_continue=174&v=hVoDEw1Ir-c Enlace a manual de usuario: https://www.recursoscientificos.fecyt.es/sites/default/files/2018\_01\_15\_manual\_... Restricción de acceso: Acceso IP **Observaciones** - Usuarios autorizados: miembros de la Universidad San Jorge.

#### **Multidisciplinar**

### **WEB OF SCIENCE\***

**Iniciar sesión** 

## 2º Selecciona Universidad San Jorge en el desplegable Instituciones federadas en la FECYT

#### SISTEMA DE ACCESO A RECURSOS CIENTÍFICOS

Está intentando acceder desde la dirección IP 90.167.195.185 que no está registrada en el sistema. Debe identificarse como usuario remoto autorizado.

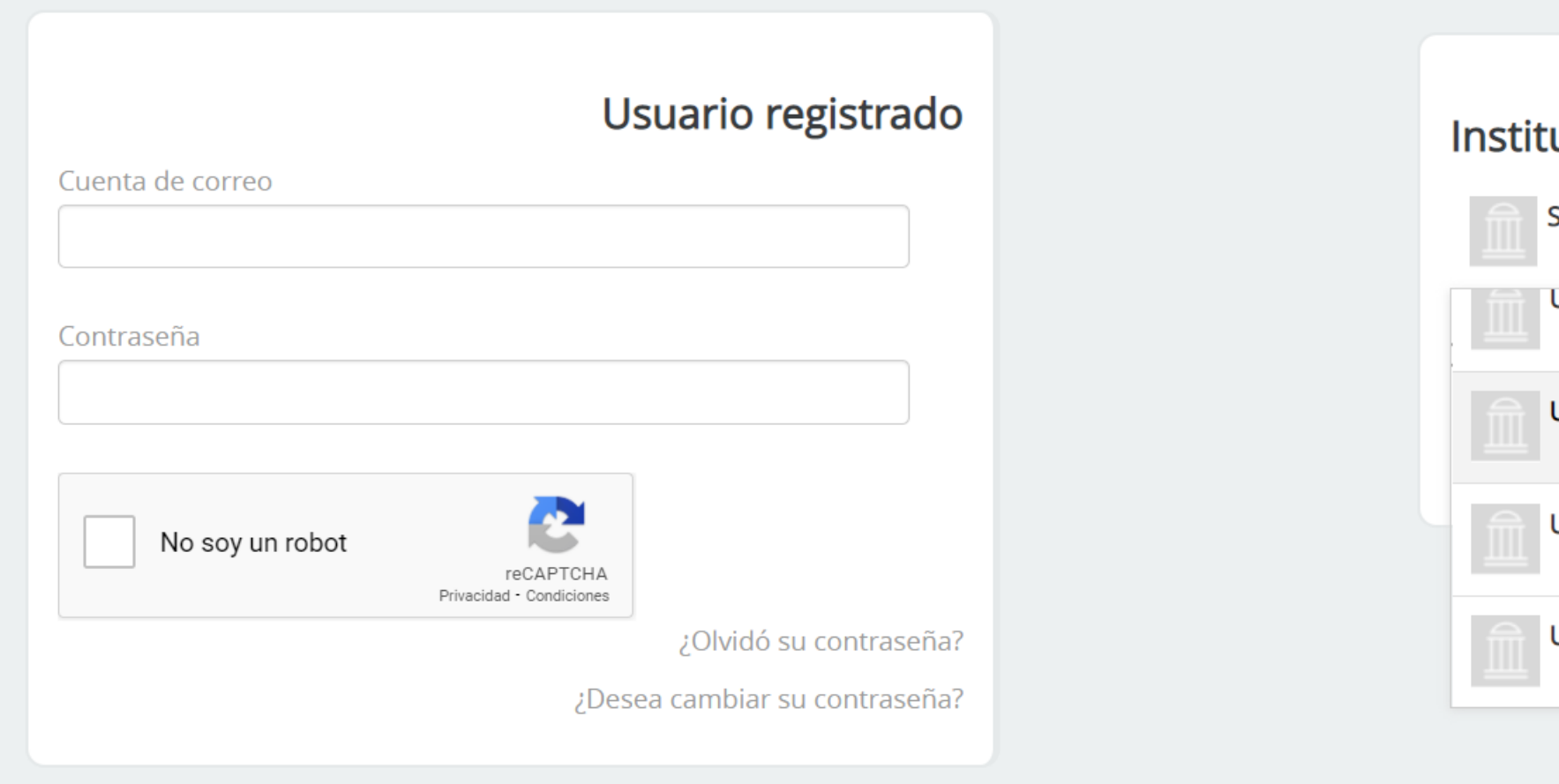

#### uciones federadas en la FECYT

And the state of the light

- eleccione su institución
- Universidad Rovira i Virgili
- **Jniversidad San Jorge**
- Jniversidad a Distancia de Madrid
- Jniversidad de A Coruña

### 3º Pulsa en el botón ACCEDER

#### SISTEMA DE ACCESO A RECURSOS CIENTÍFICOS

Está intentando acceder desde la dirección IP 90.167.195.185 que no está registrada en el sistema. Debe identificarse como usuario remoto autorizado.

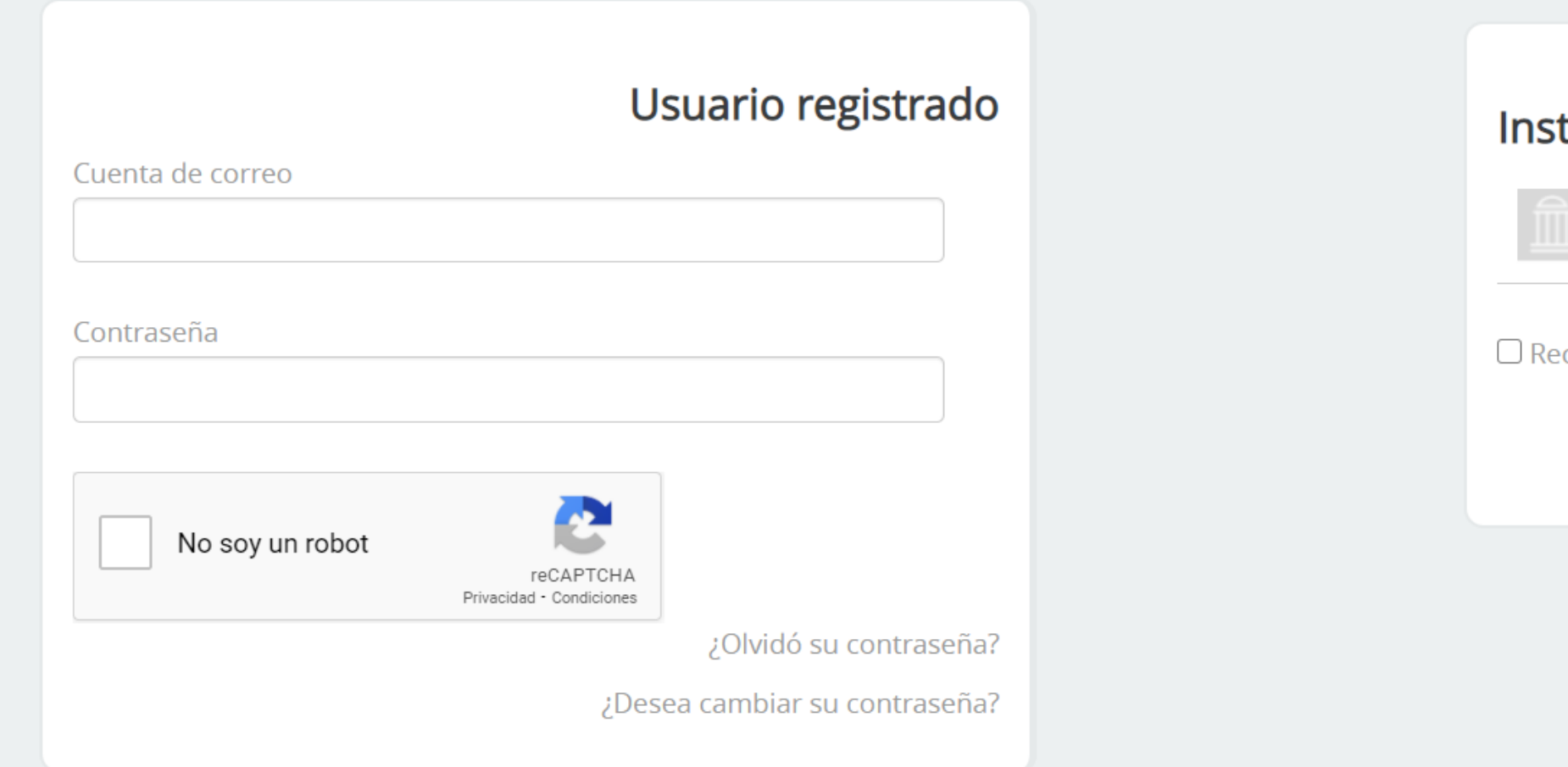

#### tituciones federadas en la FECYT

Universidad San Jorge

cordar selección

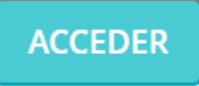

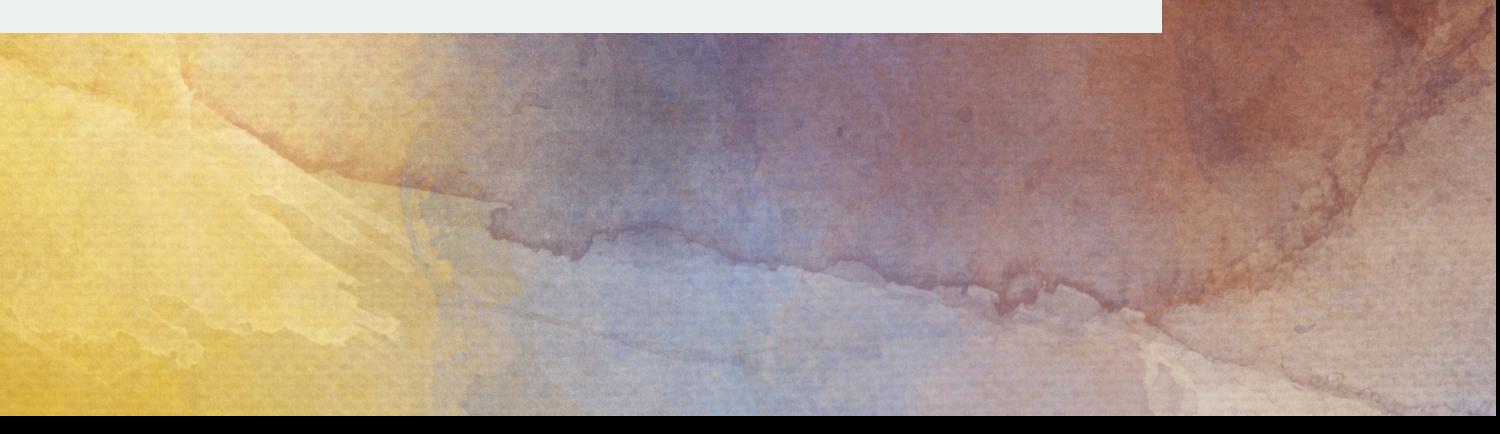

### 4º Introduce tus contraseñas de acceso de la universidad

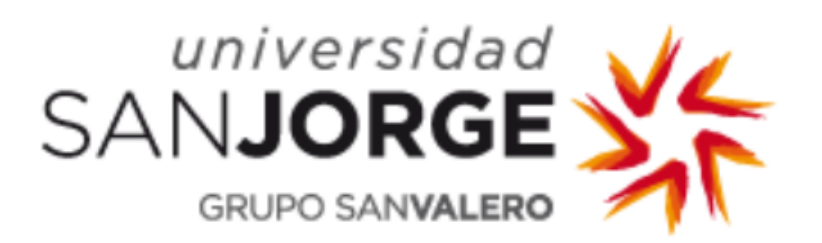

usuario

password

#### **INICIAR SESIÓN**

¿Has olvidado tu contraseña o quieres cambiarla?

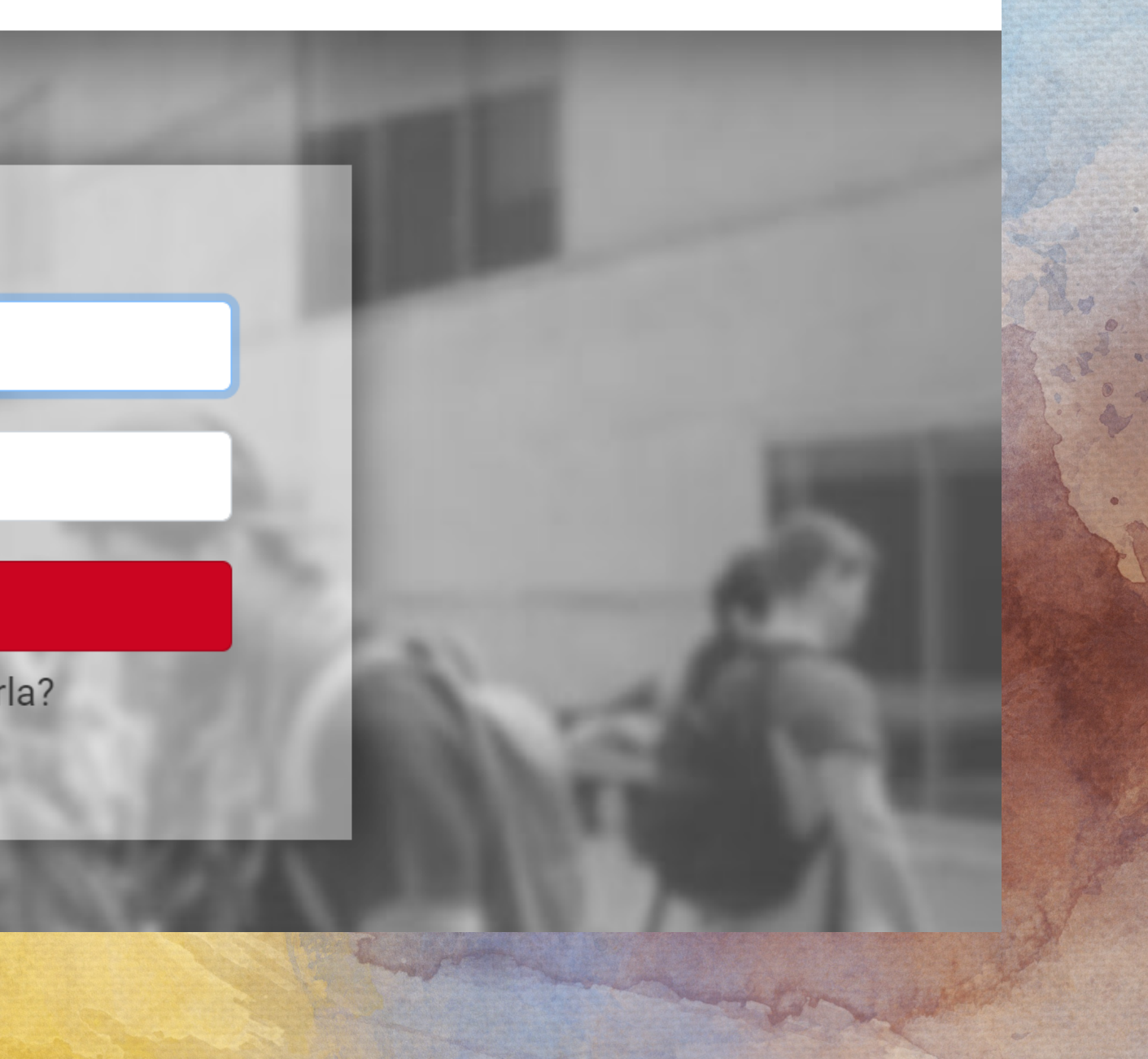

### 5º Ya puedes realizar tus búsquedas en WOS

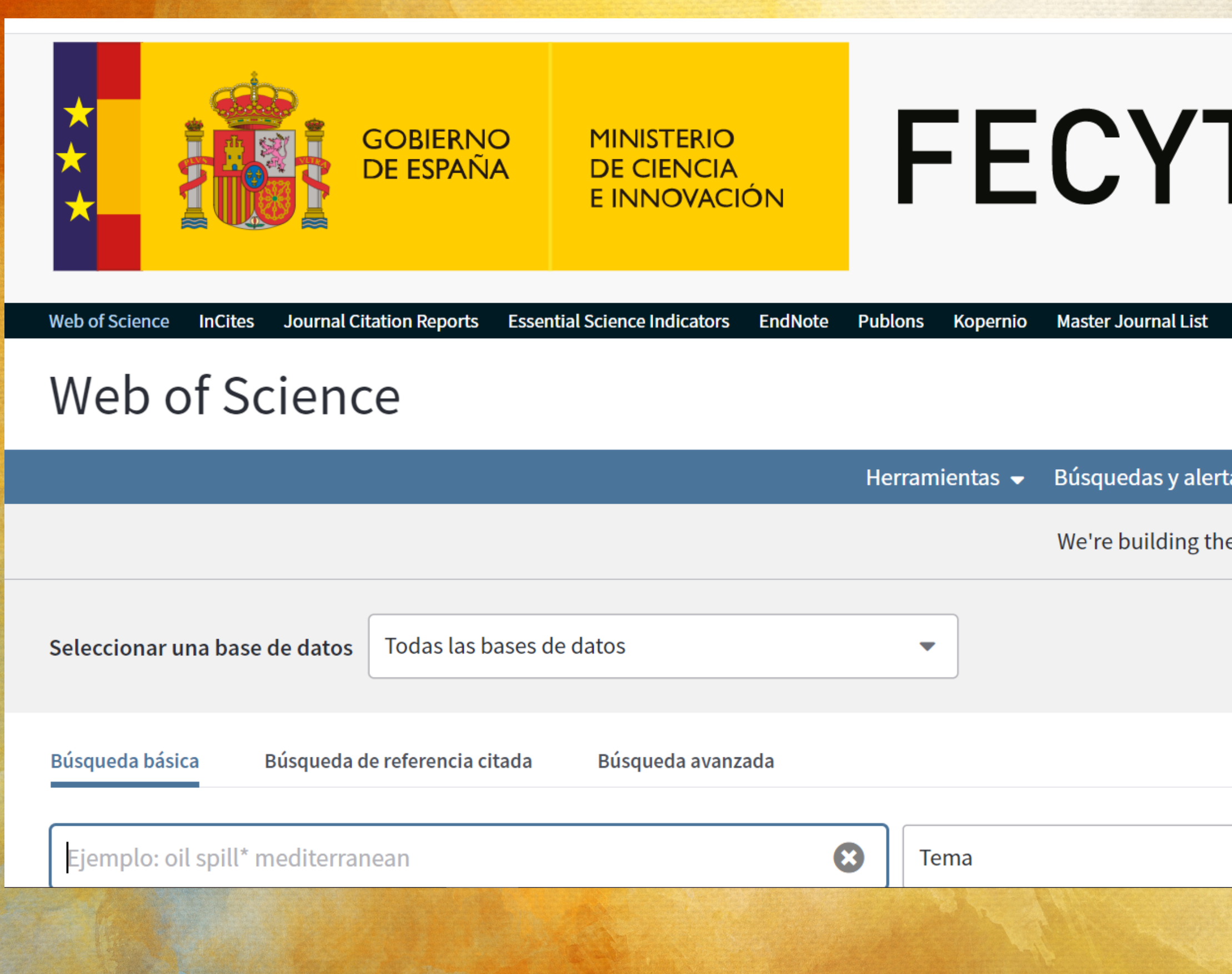

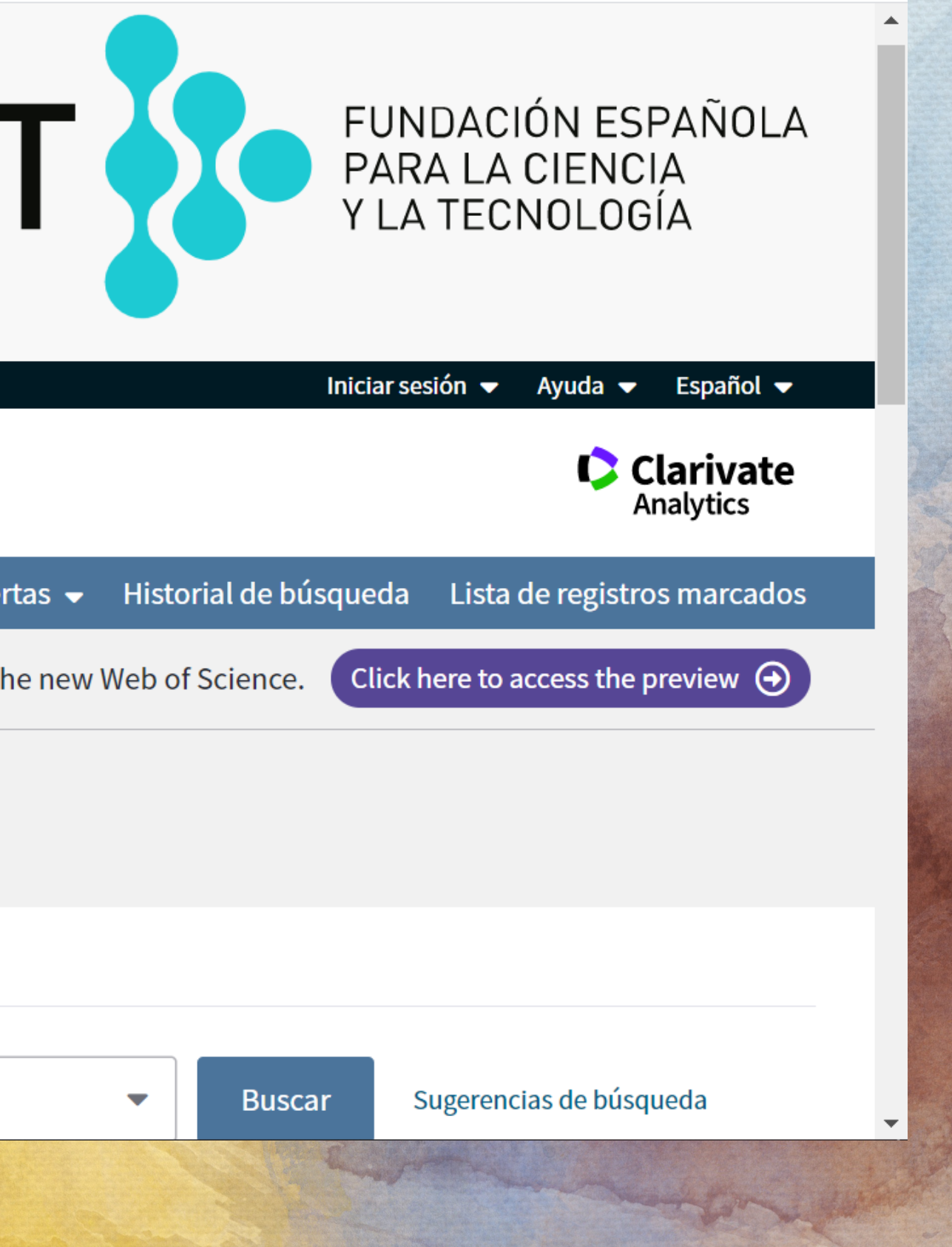

# Contacta con tu biblioteca en: biblioteca@usj.es

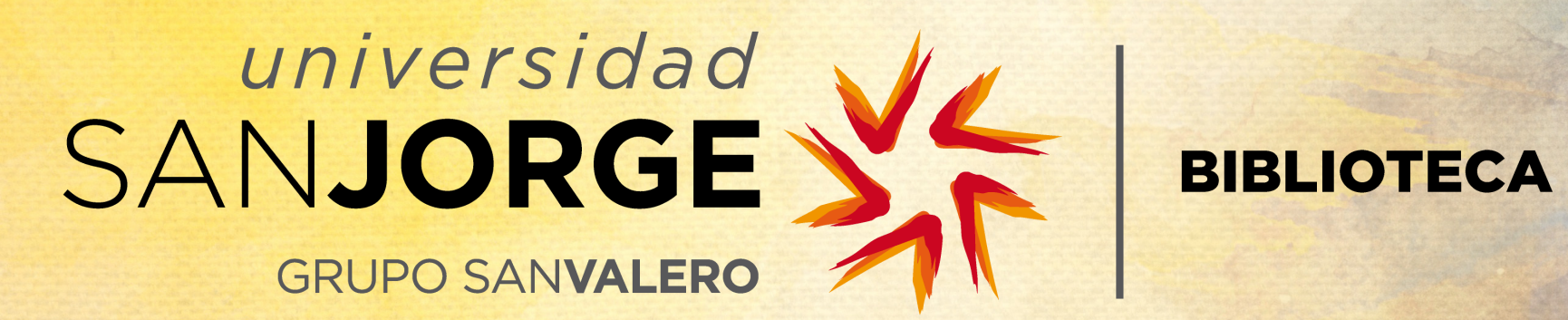